## Wie füge ich mein Gerät im Enterprise Agreement-Portal hinzu?

## Inhalt

Nur zur Verwendung durch externe Kunden/Partner: Diese Anweisungen helfen Kunden/Partnern dabei, das Problem selbst zu beheben. Wenn die Anleitung Probleme beim Kunden/Partner verursacht, lassen Sie ihn ein Ticket beim Lizenzierungs-Support eröffnen ([https://www.cisco.com/go/scm\)](https://www.cisco.com/go/scm). Führen Sie diese Aktionen NICHT selbst aus, wenn Sie eine interne Cisco-Ressource außerhalb des Lizenzierungs-Support-Teams sind.

Bevor Sie beginnen, stellen Sie sicher, dass Sie:

- Aktives Cisco.com
- Der Benutzer muss Zugriff auf den Smart Account/das virtuelle Konto haben.
- Es muss eine gültige und aktive Enterprise Agreement Suite geben.

Schritt 1: Rufen Sie [Cisco Software Central auf](https://software.cisco.com/), und melden Sie sich mit Ihren Anmeldeinformationen unter Cisco.com an.

Schritt 2: Klicken Sie auf Access EA Workspace

Schritt 3: Wählen Sie den Smart Account aus dem Smart Account Selector oben rechts aus.

Schritt 4: Wählen Sie die EA Suite

Schritt 5: Klicken Sie auf die Registerkarte Geräte

Schritt 6: Klicken Sie auf Neue Geräte hinzufügen. Sie können neue Geräte hinzufügen, indem Sie die Optionen Node Type (Knotentyp) oder Import Devices (Geräte importieren) auswählen.

Knotentyp auswählen:

Schritt 7a: Klicken Sie auf Dropdown-Menü "Knotentyp auswählen"

Schritt 7b: Wählen Sie im Dropdown-Menü "Knotentyp auswählen" die Gerätekennung aus, die Sie bereitstellen möchten.

Schritt 7c: Geben Sie die Gerätedetails an.

Schritt 7d: Klicken Sie auf Geräte hinzufügen

Geräte importieren:

Schritt 8a: Klicken Sie auf Geräte importieren

Schritt 8b: Klicken Sie auf "Richtlinien für die Anzeige der Gerätedatendatei", um die Richtlinien für den Import von Gerätevorlagen anzuzeigen, die obligatorische und optionale Felder für den Massenimport enthalten (für das Hinzufügen mehrerer Geräte).

Schritt 8c: Klicken Sie auf Download Device Data File Template (Vorlage für Gerätedatendatei herunterladen), um die Importgerätevorlagendatei im CSV-Format herunterzuladen.

Schritt 8d: Geben Sie die Gerätedetails gemäß den Richtlinien in die Vorlagendatei ein, und speichern Sie die Datei auf Ihrem PC.

Schritt 8e: Klicken Sie auf Durchsuchen, um die Datei auf Ihrem PC zu suchen. Wählen Sie die gespeicherte CSV-Datei aus, und klicken Sie auf die Schaltfläche Hochladen.

Schrittergebnisse: Die hinzugefügten Geräte werden in EAWS auf der Registerkarte "Devices" (Geräte) angezeigt. Die Anzahl der vorinstallierten Lizenzen auf diesem Gerät muss für den Kunden in der Spalte "Lizenz" sichtbar sein.

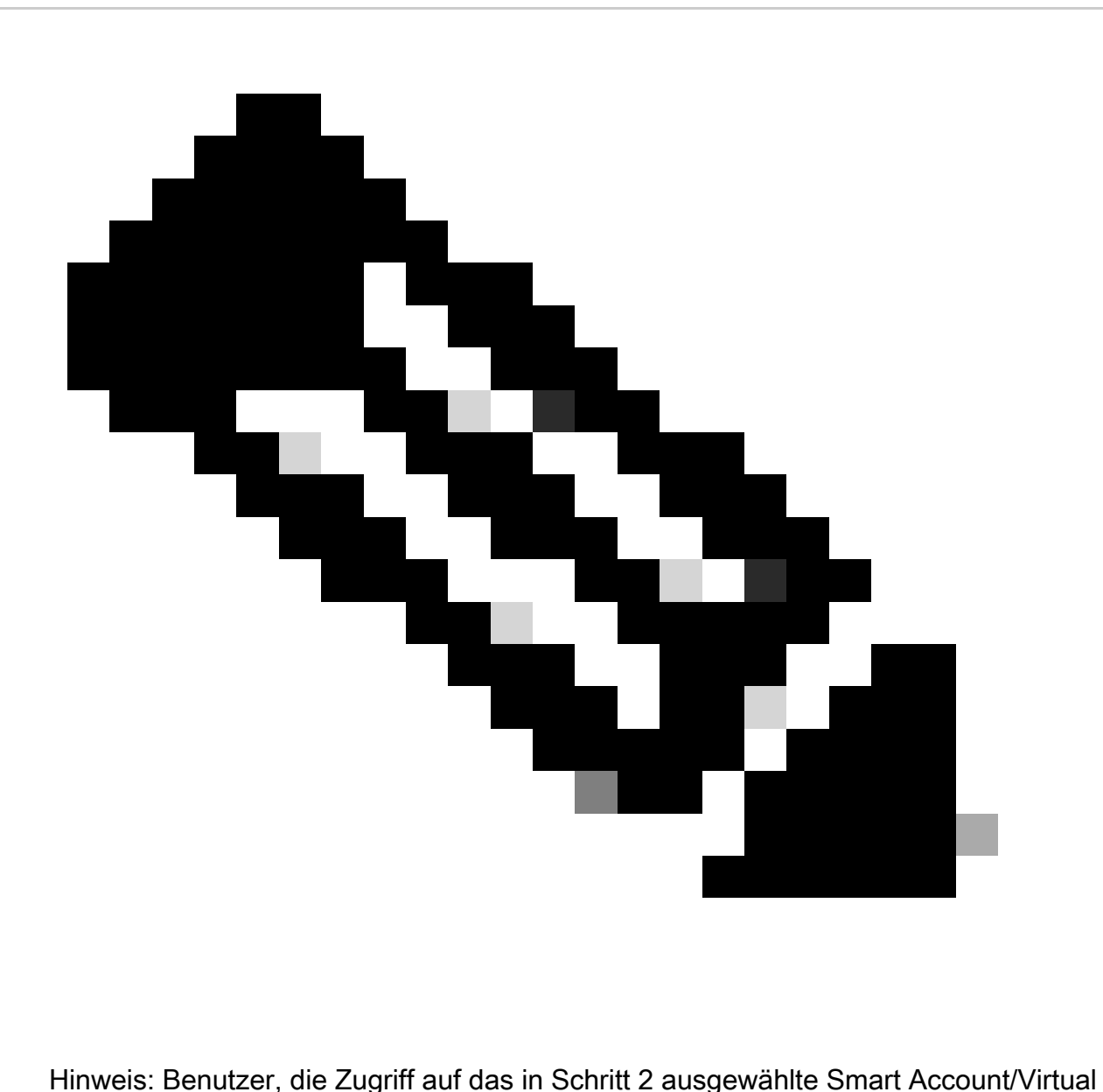

Account haben, können nur Geräte im EAWS hinzufügen.

Überprüfen: Unten rechts im Bildschirm wird eine Bestätigungsmeldung mit dem Status eines erfolgreichen/nicht erfolgreichen Geräts bzw. mehrerer Geräte angezeigt.

Fehlerbehebung:

- Wie füge ich das Gerät hinzu, während ich die traditionellen/klassischen Lizenzen von 1. EAWS generiere?
	- Wählen Sie im EAWS die SA und VA aus. Erweitern Sie auf der Registerkarte EAs den 1. Suitenamen durch Klicken auf die Schaltfläche (+). Klicken Sie für das Produkt, für das Sie eine herkömmliche Lizenz generieren möchten, auf den Link Lizenzen generieren in der Spalte Aktion
	- 2. Es erscheint ein Popup-Fenster mit dem Titel Select the type of license to generate.

Aktivieren Sie das Optionsfeld Traditionelle Lizenzen, und klicken Sie auf Gerät hinzufügen.

- Geben Sie den Gerätenamen und die Seriennummer ein, und klicken Sie auf Gerät 3. hinzufügen
- 4. Klicken Sie auf Funktionen auswählen, sobald die Seite mit dem hinzugefügten Gerät neu geladen wurde. Wählen Sie die hinzuzufügende Funktion aus, geben Sie die Anzahl Plätze/Benutzer an, und klicken Sie auf Weiter.
- 5. Klicken Sie auf das Kontrollkästchen, um die Bedingungen zu akzeptieren, und klicken Sie auf "Lizenz erstellen" (Alternative Adressen und Endbenutzer können in die Felder "Senden an" und "Endbenutzer" eingegeben werden. Eine E-Mail mit der Lizenz wird an die angegebene Adresse gesendet).

Stellen Sie sicher, dass alle genannten Prozessschritte ausgeführt werden.

Wenn bei diesem Prozess ein Problem auftritt, das nicht behoben werden kann, öffnen Sie ein Ticket im [Support Case Manager](https://mycase.cloudapps.cisco.com/case?swl) über die Software-Lizenzierungsoption.

Ihr Feedback zum Inhalt dieses Dokuments können Sie [hier abgeben.](https://app.smartsheet.com/b/form/b4046460ebdf4287bba6c3de30bd39b9)

## Informationen zu dieser Übersetzung

Cisco hat dieses Dokument maschinell übersetzen und von einem menschlichen Übersetzer editieren und korrigieren lassen, um unseren Benutzern auf der ganzen Welt Support-Inhalte in ihrer eigenen Sprache zu bieten. Bitte beachten Sie, dass selbst die beste maschinelle Übersetzung nicht so genau ist wie eine von einem professionellen Übersetzer angefertigte. Cisco Systems, Inc. übernimmt keine Haftung für die Richtigkeit dieser Übersetzungen und empfiehlt, immer das englische Originaldokument (siehe bereitgestellter Link) heranzuziehen.